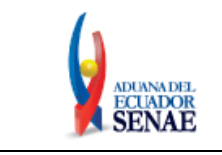

Código: **SENAE-ISEE-3-2-006** Versión: **3** Fecha: **Sept/2023** Página **1 de 10**

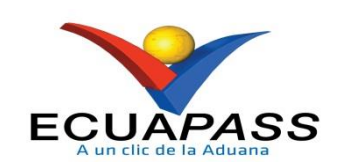

# **SENAE-ISEE-3-2-006-V3**

# **INSTRUCTIVO DE SISTEMAS PARA LA SOLICITUD DE REGISTRO PARA USUARIO GENERAL**

SEPTIEMBRE 2023

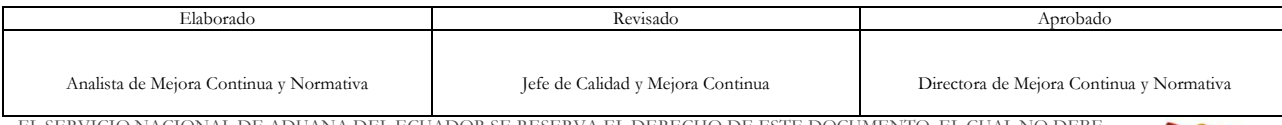

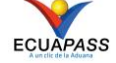

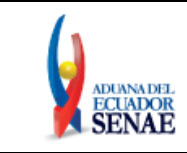

# **HOJA DE RESUMEN**

#### **Descripción del documento:**

Instructivo de Sistemas para solicitar al Servicio Nacional de Aduana del Ecuador el uso del portal externo denominado Ecuapass, por medio de la Solicitud de registro para Usuario General.

## **Objetivo:**

Describir en forma secuencial las tareas para agilitar el proceso de la elaboración de la solicitud del uso del portal externo denominado Ecuapass, a través de la opción Solicitud de registro para Usuario General.

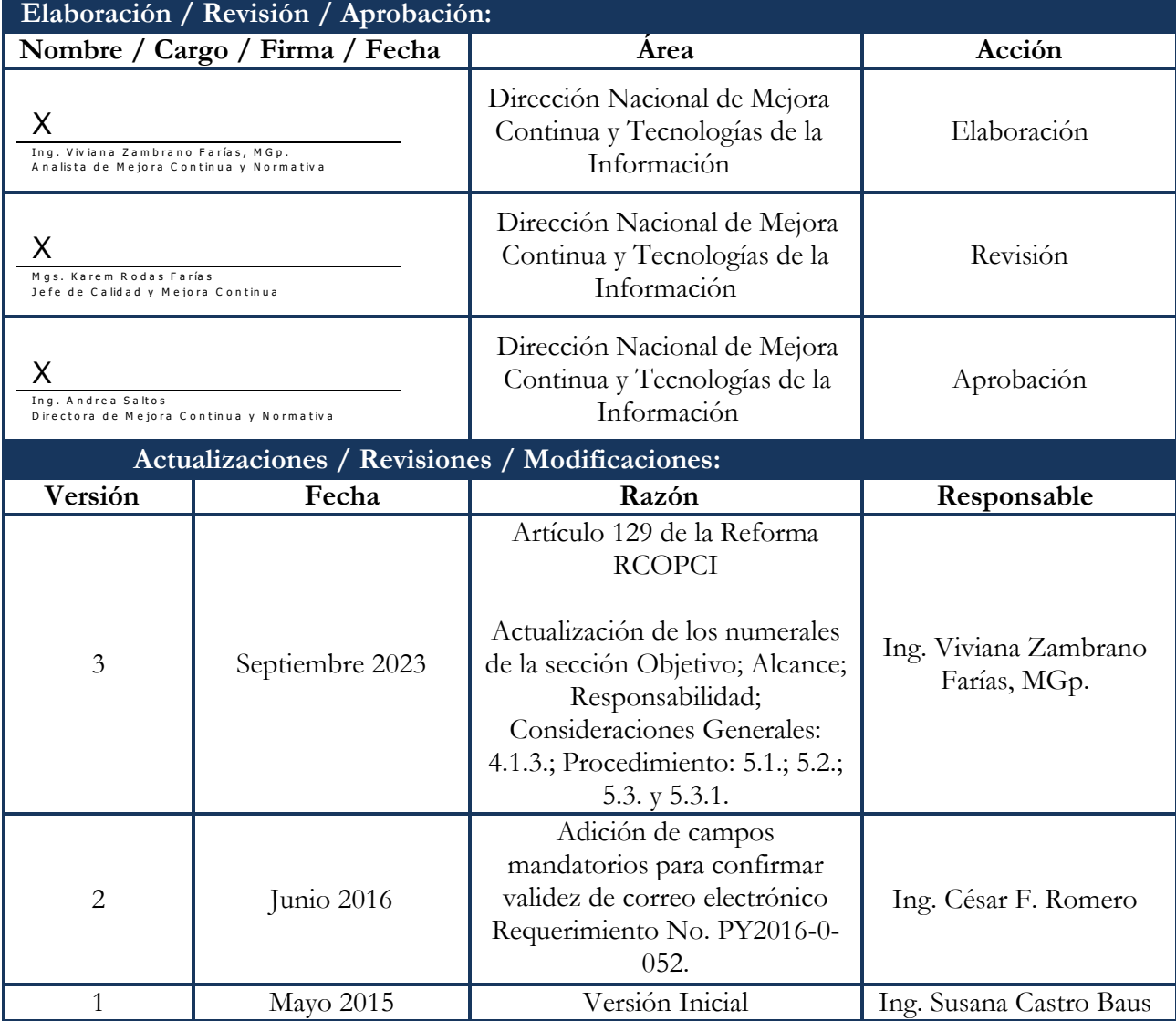

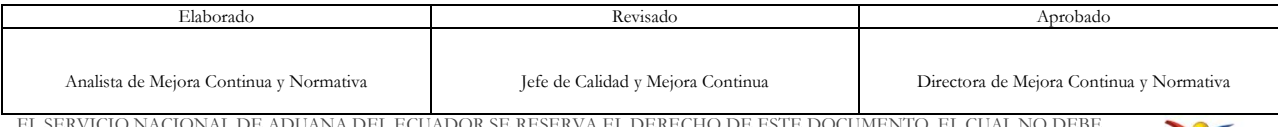

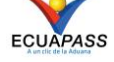

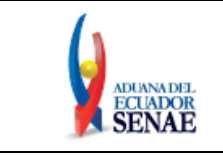

Código: **SENAE-ISEE-3-2-006** Versión: **3** Fecha: **Sept/2023** Página **3 de 10**

# **ÍNDICE**

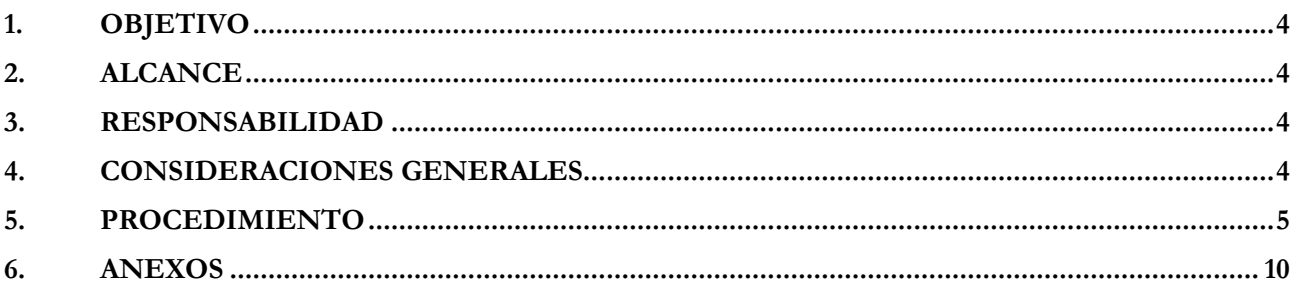

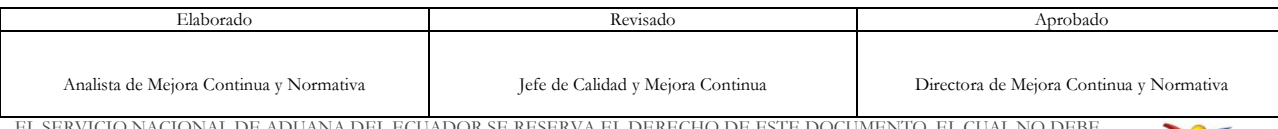

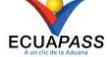

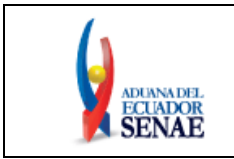

### <span id="page-3-0"></span>**1. OBJETIVO**

Describir en forma secuencial las tareas para agilitar el proceso de la elaboración de la solicitud del uso del portal externo denominado Ecuapass, a través de la opción Solicitud de registro para Usuario General.

### <span id="page-3-1"></span>**2. ALCANCE**

Está dirigido a todas las personas naturales que necesiten realizar la solicitud de registro para Usuario General.

#### <span id="page-3-2"></span>**3. RESPONSABILIDAD**

- **3.1.** La aplicación, cumplimiento y realización de lo descrito en el presente documento, es responsabilidad de todas las personas naturales que realicen la solicitud de registro para Usuario General.
- **3.2.** La realización de mejoramiento, cambios solicitados y gestionados por los distritos, le corresponde a la Dirección Nacional de Mejora Continua y Tecnologías de la Información para su aprobación y difusión.

#### <span id="page-3-3"></span>**4. CONSIDERACIONES GENERALES**

- **4.1.** Con el objeto de que se apliquen los términos de manera correcta, se entiende lo siguiente:
	- **4.1.1. Usuario General:** El usuario general puede acceder a los servicios de información como consulta de información pública, e-docs, preguntas y respuestas, avisos, etc
	- **4.1.2. ID.usuario:** Nombre con el que se identifica un OCE para tener acceso al sistema informático del Servicio Nacional de Aduana del Ecuador.
	- **4.1.3. Operador de Comercio Exterior (OCE):** Persona natural o jurídica, nacional o extranjera para intervenir en el tráfico internacional de mercancías. En ciertos casos, para ser considerado un Operador de Comercio Exterior, debería tener autorización o calificación de la autoridad aduanera competente.
	- **4.1.4. Catálogo:** Se denomina a la lista desplegable de opciones predeterminadas que se encuentran junto a un campo.
	- **4.1.5. Nombre Usuario:** Es el nombre de la persona que administra este usuario.
- **4.2.** Para efecto de funcionalidad, se deben considerar los siguientes criterios:

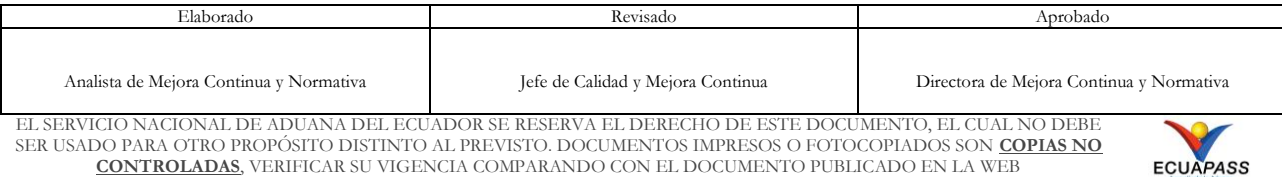

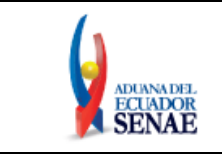

- **4.2.1.** Se debe ingresar información en todos los campos obligatorios, los cuales se encuentran marcados con un asterisco de color rojo (**\***); caso contrario el sistema no permite realizar la acción de registro de la solicitud.
- **4.2.2.** Para el registro en el portal no es necesario tener el certificado digital.

#### <span id="page-4-0"></span>**5. PROCEDIMIENTO**

**5.1.** Acceda al navegador de Internet, registre la dirección [https://ecuapass.aduana.gob.ec,](https://ecuapass.aduana.gob.ec/) visualice el portal externo Ecuapass y dar clic a la opción "Nuevo Registro".

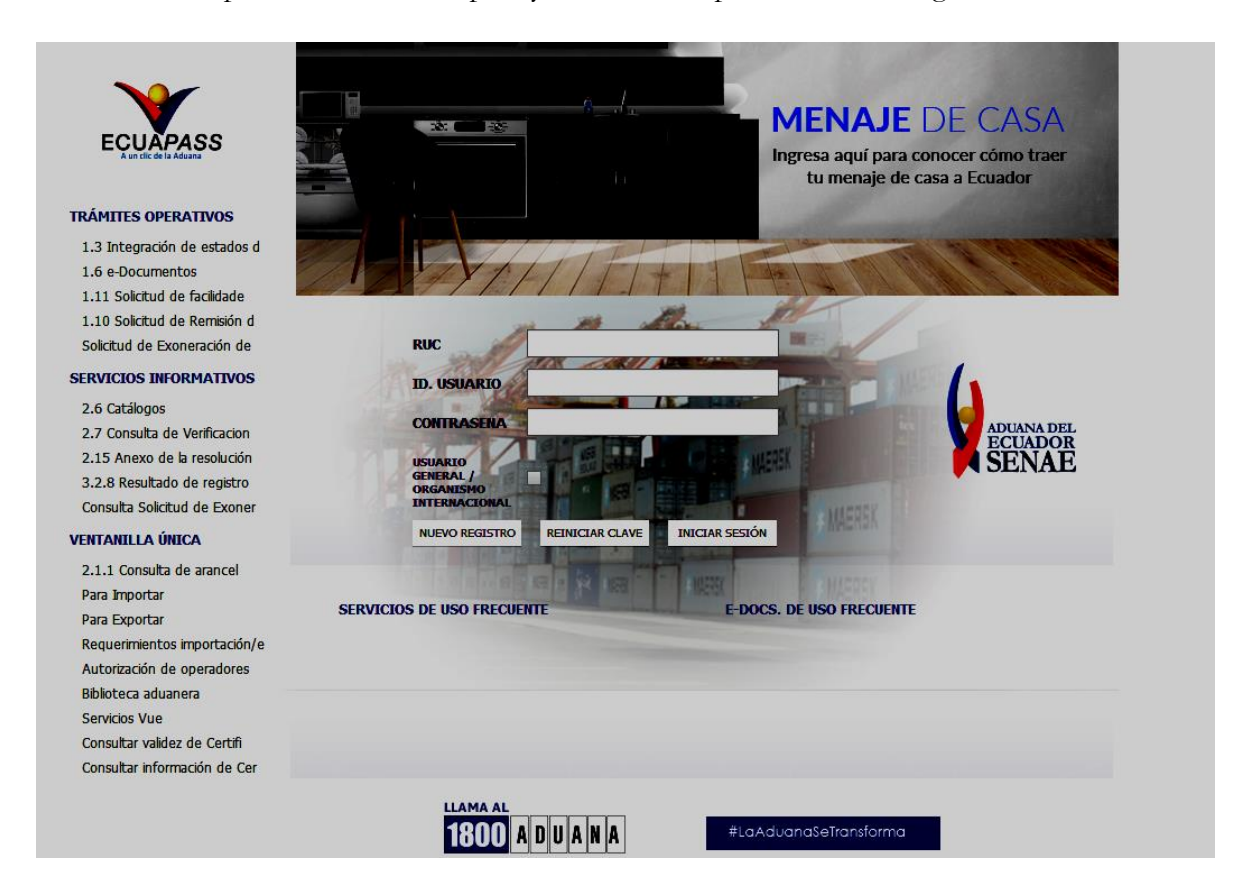

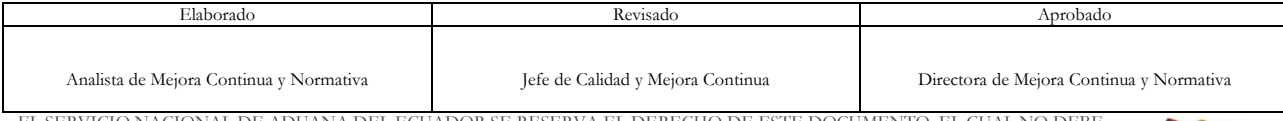

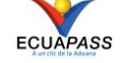

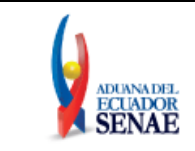

**5.2.** En el detalle de la opción se mostrarán varios tipos de solicitudes, dar clic en **Solicitud de registro para Usuario General.**

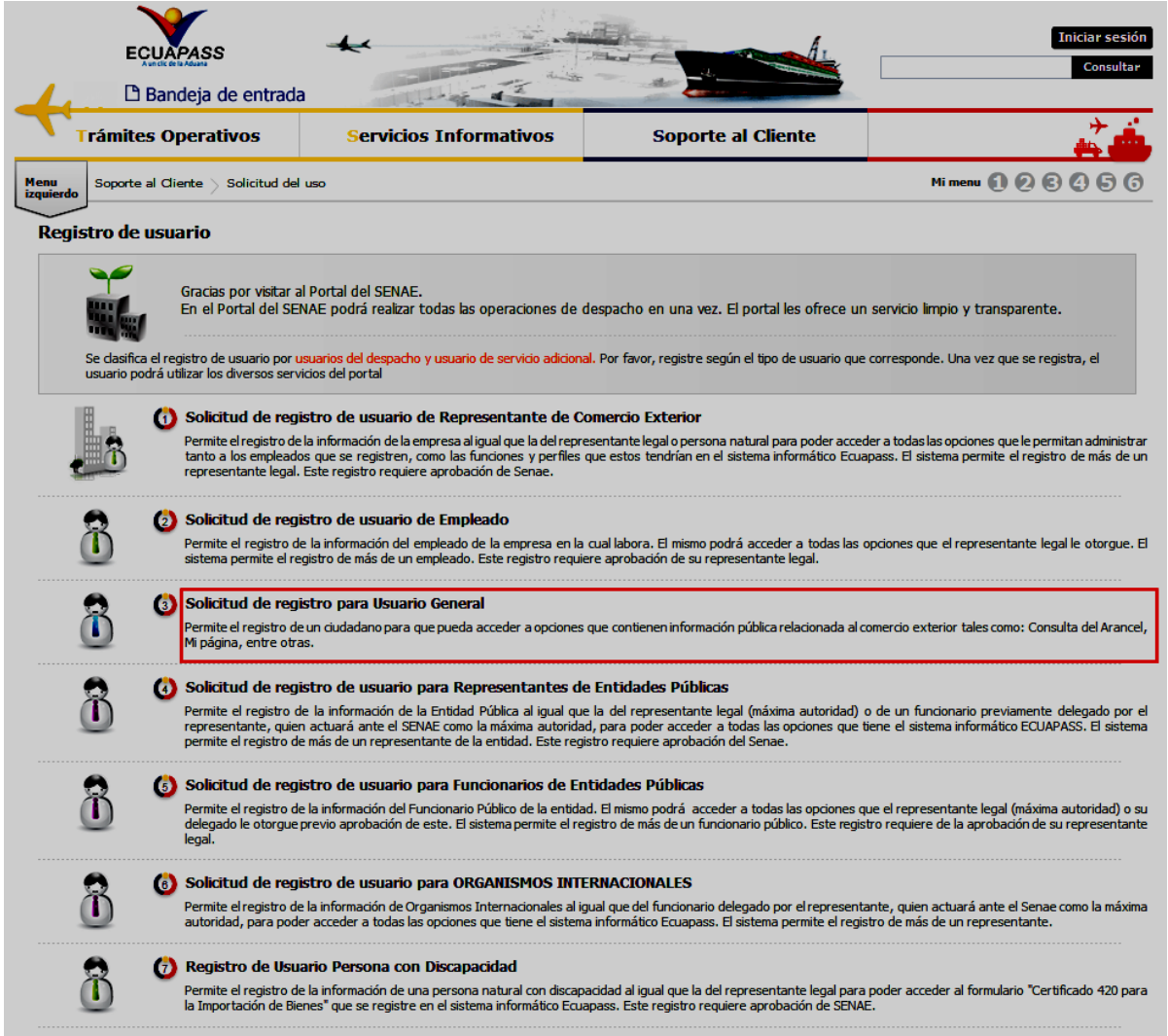

**5.3.** A continuación se visualiza la estructura de la pantalla de la **Solicitud de registro para Usuario General.**

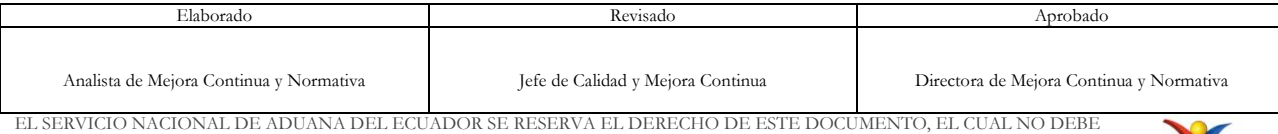

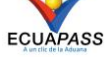

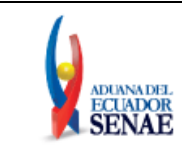

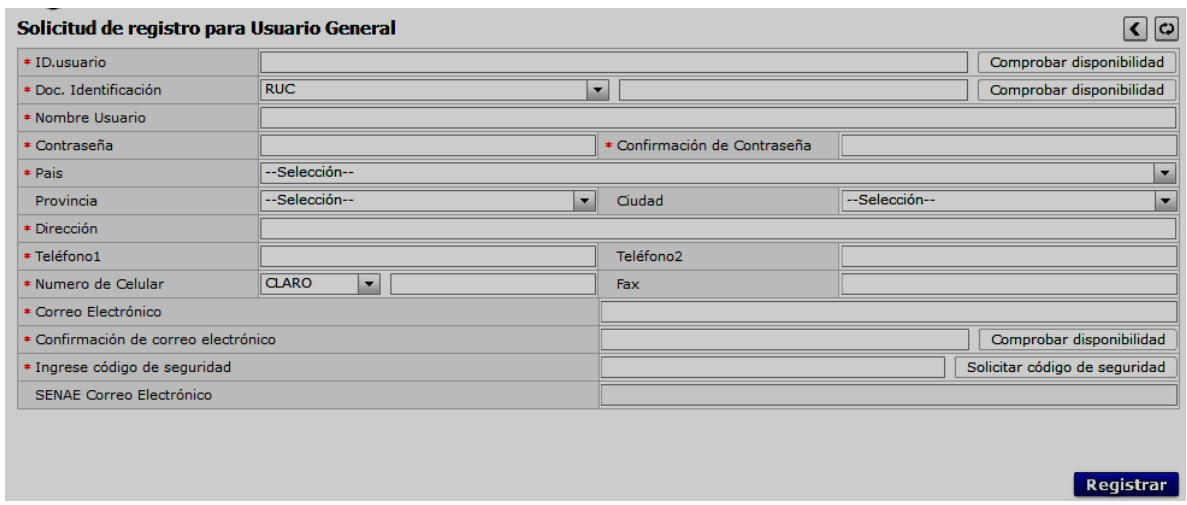

#### **5.3.1. Descripción de Campos Principales**:

- **ID**.**usuario:** Ingresar el ID que desea utilizar en el Portal y comprobar la disponibilidad del mismo haciendo clic en el botón "Comprobar disponibilidad".
- **Doc. Identificación: S**e muestran las siguientes opciones:
	- RUC
	- Cédula de Identidad
	- Pasaporte

Debe ingresar el número de identificación correspondiente al tipo seleccionado y hacer clic en el botón "Comprobar disponibilidad".

- **Nombre Usuario:** Ingresar nombres y apellidos del usuario.
- **Contraseña:** Ingresar la contraseña que desea usar, la cual debe tener mínimo 8 caracteres alfanuméricos.
- **Confirmación de Contraseña:** Es necesario que la contraseña sea la misma que se encuentra registrado en el campo anterior.
- **País:** Se muestran las siguientes opciones:
	- Andorra
	- Emiratos Árabes Unidos
	- Afganistán
	- Antigua y Barbuda

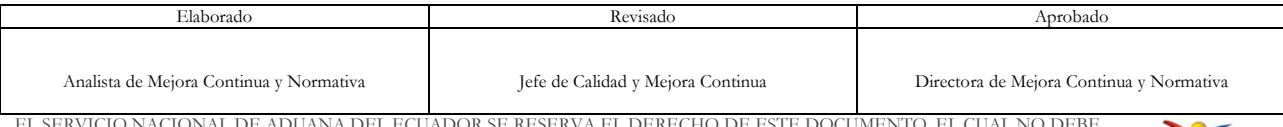

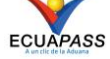

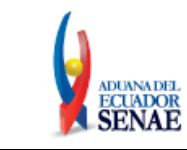

- Anguilla
- Albania
- Armenia
- Angola
- Antártida
- Argentina
- …
- **Provincia:** Seleccionar la provincia donde se encuentra domiciliado. Se muestran las siguientes opciones:
	- Azuay
	- Bolívar
	- Cañar
	- Carchi
	- Cotopaxi
	- Chimborazo
	- El Oro
	- Esmeraldas
	- Guayas
	- Imbabura
	- …
- **Ciudad:** Seleccionar la ciudad donde se encuentra domiciliado. Las opciones se muestran una vez que se elija la Provincia.
- **Dirección:** Ingresar la dirección del usuario.
- **Teléfono1:** Ingresar el número convencional para contacto, el cual debe incluir el código de área. Solo permite el ingreso de hasta 14 números en formato 0XXXXXXXX.
- **Teléfono2:** Ingresar un segundo número telefónico convencional para contacto, si tuviere, el cual debe incluir el código de área. Solo permite el ingreso de hasta 14 números en formato 0XXXXXXXX.
- **Celular:** Seleccione el operador de telefonía móvil y luego digite el número de celular en formato 09XXXXXXXX. Este campo solo permite el ingreso de hasta 14 números; se muestran las siguientes opciones:
	- Claro
	- Movistar
	- Cnt

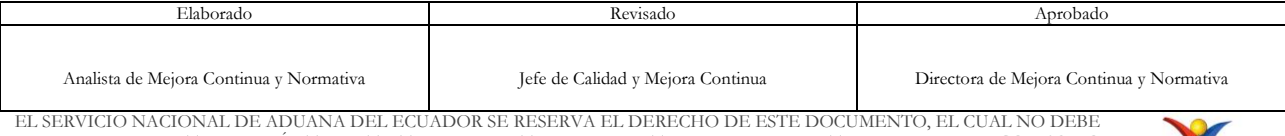

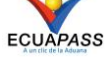

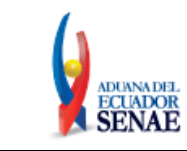

- Tuenti
- OTROS
- **Fax:** Ingresar número de fax, en caso de poseer alguno.
- **Correo Electrónico:** Ingresar la dirección del correo electrónico personal; considerar que a esa cuenta va a recibir los resultados del trámite operativo, notificaciones, etc.
- **Confirmación de correo electrónico:** Es necesario que el correo electrónico sea el mismo que se encuentra registrado en el campo anterior. Se debe verificar la disponibilidad de uso haciendo clic en el botón **Comprobar disponibilidad**

Una vez que se haya verificado la disponibilidad del correo, este no podrá ser modificado nuevamente. En caso que lo ingresado en este campo difiere con lo ingresado en el campo "Correo Electrónico", el Ecuapass mostrará el siguiente mensaje:

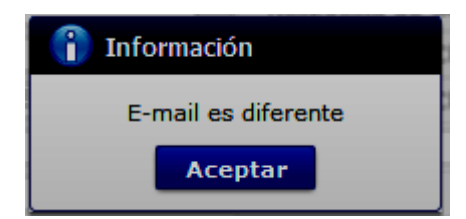

 **Ingrese código de seguridad:** El usuario debe ingresar el "código de seguridad" solicitado a través del botón  $\Box$  Solicitar código de seguridad . Una vez que el usuario presiona el botón "Solicitar código de seguridad", el sistema muestra una pantalla informativa con el siguiente mensaje:

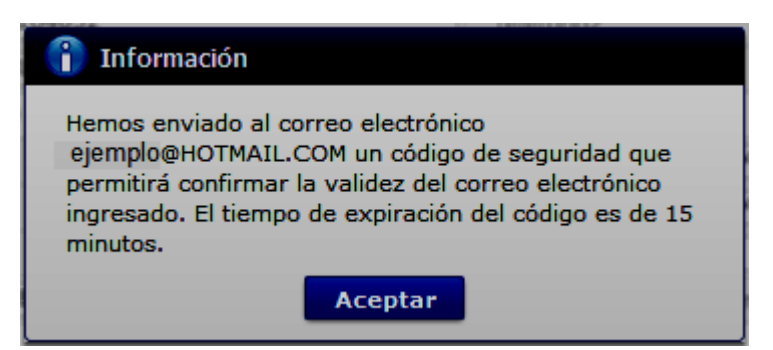

El usuario recibe un correo electrónico denominado "ACTIVACIÓN DE CORREO ELECTRÓNICO" que contiene un "código de seguridad" conformado por números y letras con un tiempo de expiración de 15 minutos. En caso de que transcurra más del tiempo señalado, el sistema muestra una pantalla informativa con el siguiente mensaje:

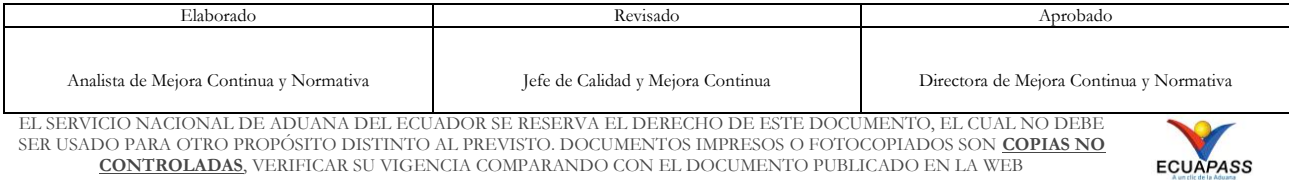

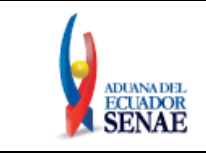

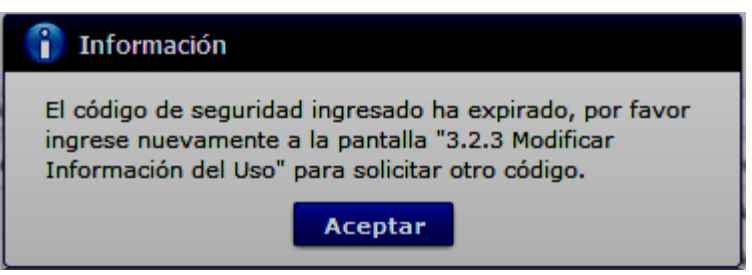

El usuario puede recibir el correo electrónico con el código de seguridad a la bandeja de entrada o a la bandeja de correos no deseados.

En caso que el usuario presione el botón "Registrar" sin haber solicitado el código de seguridad, el Ecuapass mostrará el siguiente mensaje:

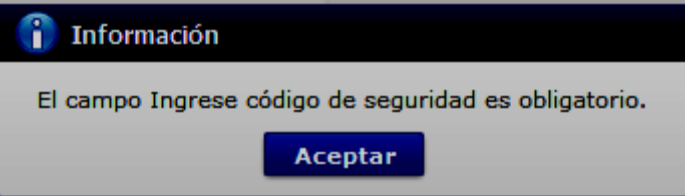

En caso que el usuario presione el botón "Registrar" sin ingresar información en el campo "Ingrese código de seguridad"; o si este fuera incorrecto al enviado a su correo, el Ecuapass mostrará el siguiente mensaje:

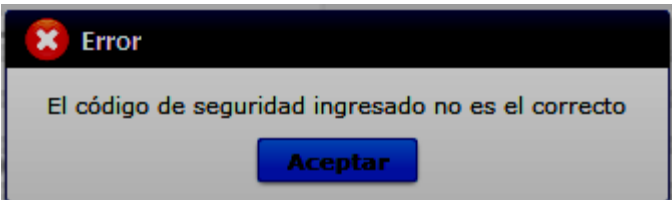

 **SENAE Correo Electrónico:** el correo [ID@correo.aduana.gob.ec](mailto:ID@correo.aduana.gob.ec) se genera automáticamente.

5.3.2. Para finalizar el registro, proceda a dar clic en el botón **Registrar** 

**5.4.** La aprobación del registro es automático, por lo que puede hacer uso del portal inmediatamente.

#### <span id="page-9-0"></span>**6. ANEXOS**

No hay anexos.

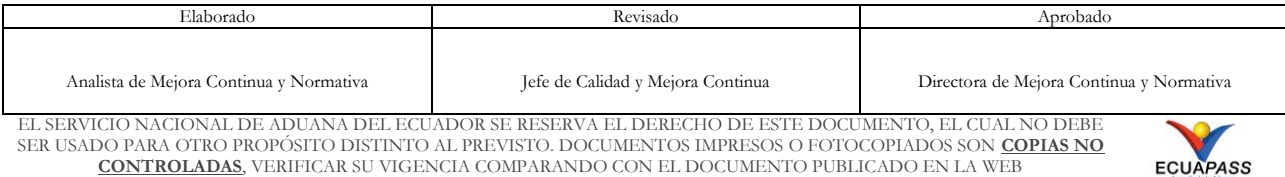